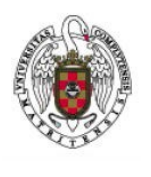

Servicios Informáticos

## Configuración de un Perfil de Eduroam con Mac OS

En primer lugar, lanzamos nuestro navegador preferido ( Safari, por ejemplo) y tecleamos en la barra del navegador [http://cat.eduroam.org](http://cat.eduroam.org/)

A continuación, cliqueamos sobre Usuario de eduroam , con lo que te aparecerá una nueva ventana en la que podrás elegir la configuración correspondiente a tu Universidad.

Nos aparecerá un menú con un listado de Universidades

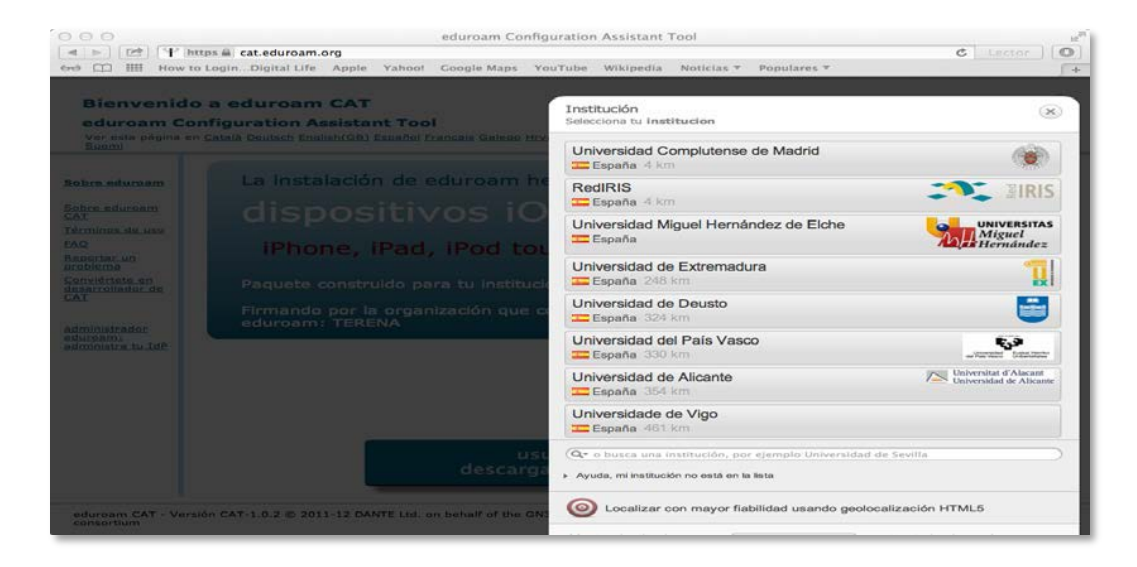

Seleccionamos Universidad Complutense de Madrid

Automáticamente, nuestro navegador se bajará el perfil y nos mostrará una pantalla en la que nos da la opción de mostrar el perfil o continuar.

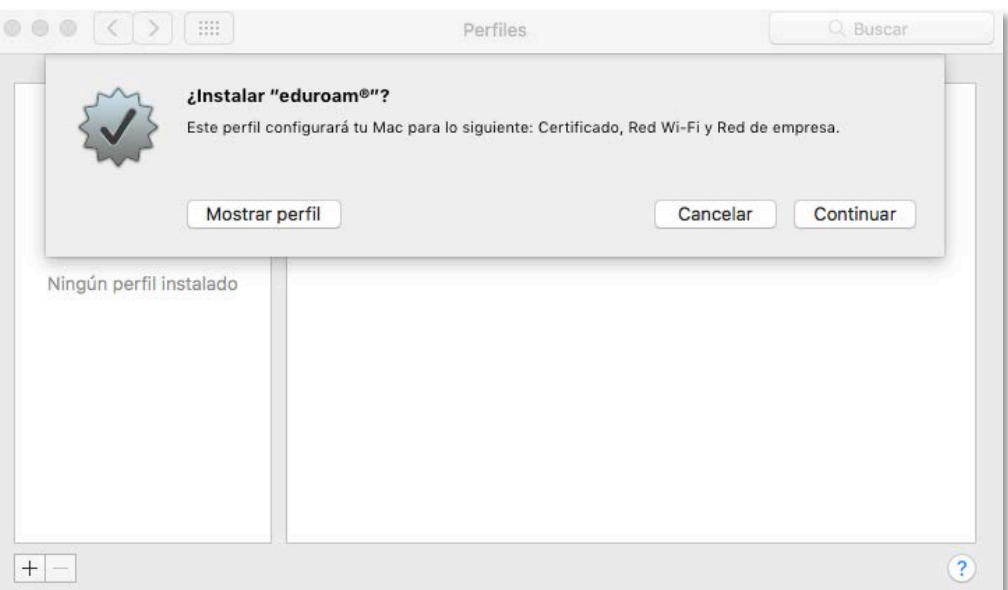

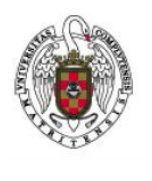

Servicios Informáticos

Configuración de un Perfil de Eduroam con Mac OS

Cliqueamos sobre "Continuar".

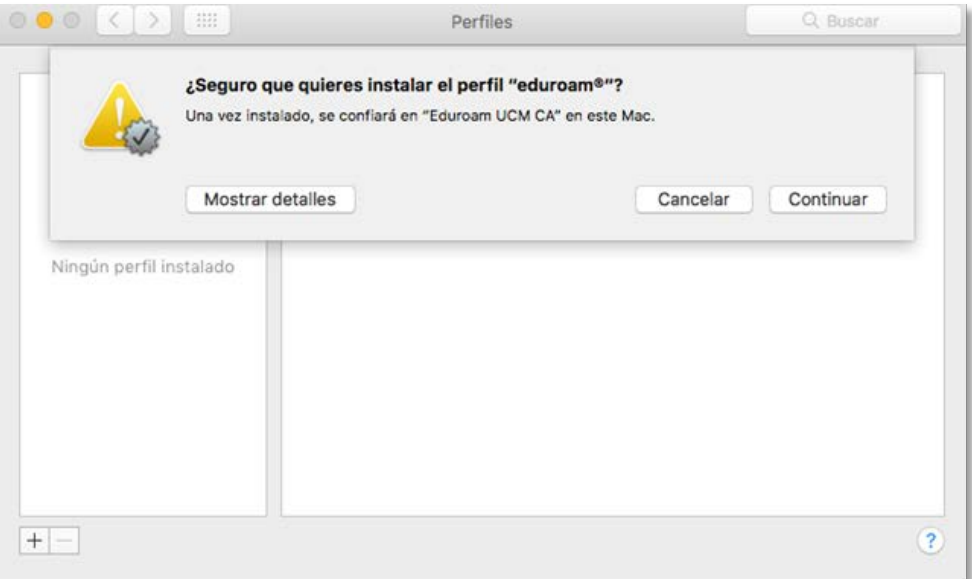

Nos saldrá una nueva ventana que nos pedirá nuestras credenciales

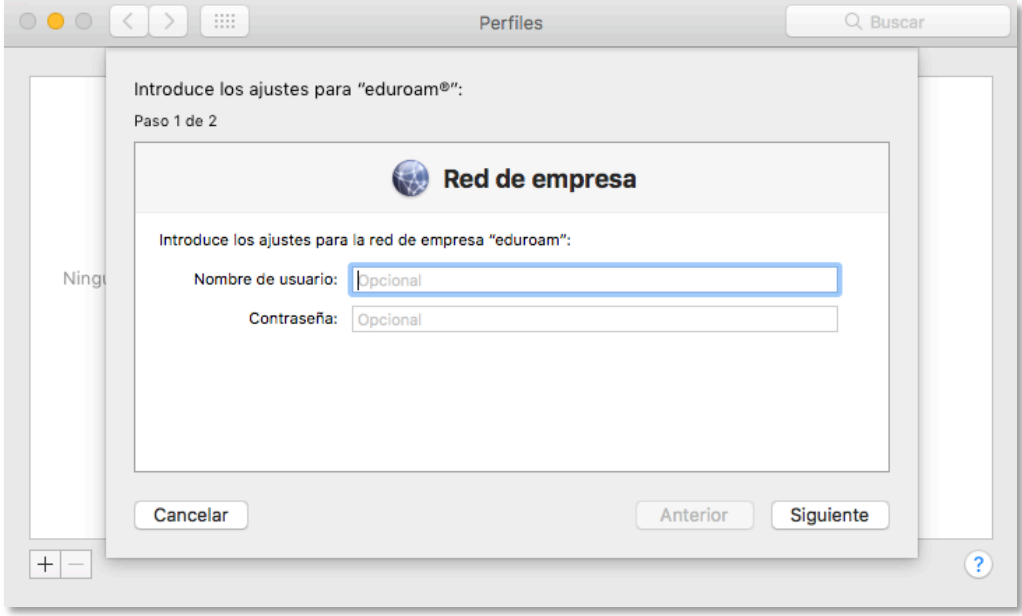

En Nombre de usuario pondremos nuestra dirección de correo, por ejemplo: [Usuario@ucm.es](mailto:Usuario@ucm.es)

En Contraseña pondremos nuestra contraseña del servicio de correo. A continuación, cliqueamos siguiente

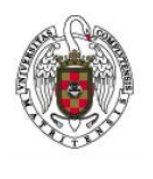

Servicios Informáticos

Configuración de un Perfil de Eduroam con Mac OS

Nos aparece otra ventana que nos pide las credenciales en caso de que conectemos a Eduroam por cable. Proporcionamos las mismas credenciales que en la anterior pantalla

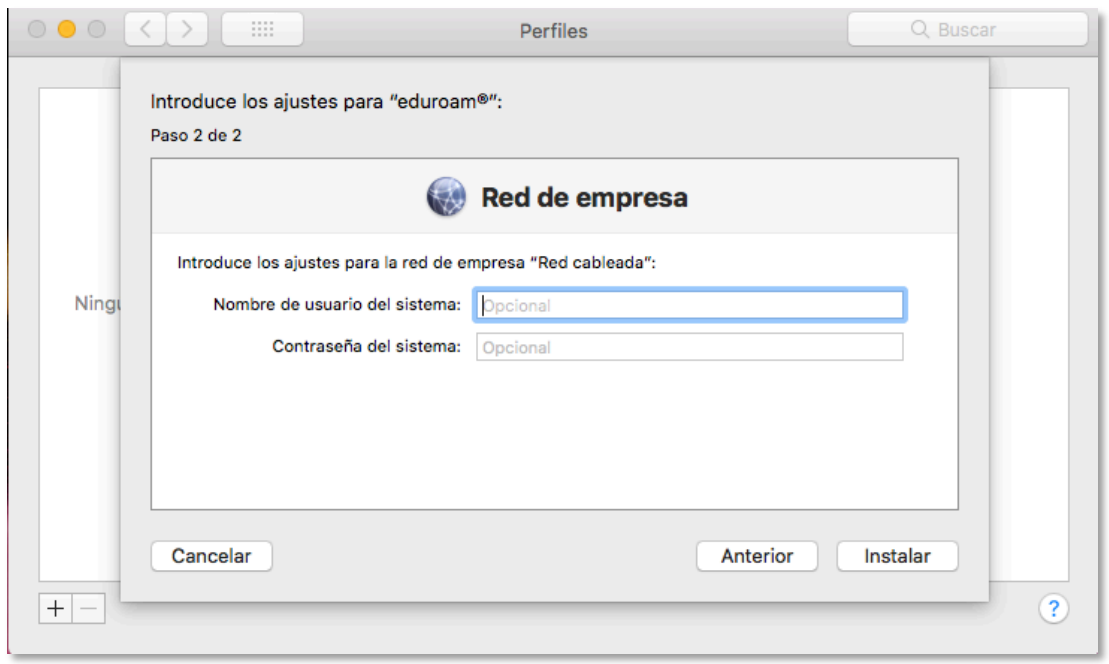

Hacemos clic en "Instalar"

A continuación, a partir de ahora cada vez que queramos conectarnos a eduroam desplegaremos el icono de las redes WIFI y seleccionaremos eduroam.

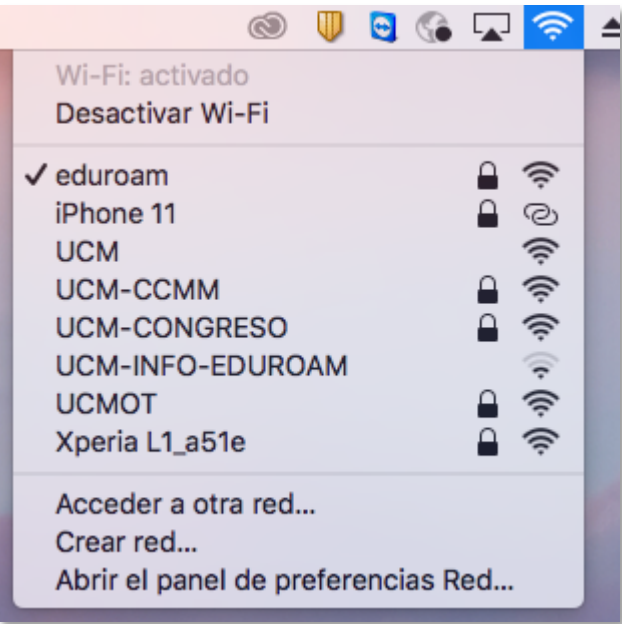